用于服务器的 Dell SupportAssist 版本 1.0.1 快速设置指南

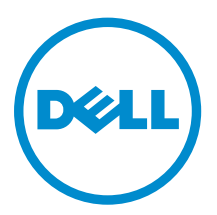

# 注、小心和警告

名注: "注"表示可以帮助您更好地使用计算机的重要信息。

小心: **"**小心**"**表示可能会损坏硬件或导致数据丢失,并说明如何避免此类问题。

警告: **"**警告**"**表示可能会造成财产损失、人身伤害甚至死亡。

版权所有 **©** 2015 Dell Inc. 保留所有权利。本产品受美国、国际版权和知识产权法律保护。Dell™ 和 Dell 徽标是 Dell Inc. 在美国和/或其他司法管辖区的商标。所有此处提及的其他商标和产品名称可能是其各自所属公司的商标。

2015 - 05

Rev. A00

# SupportAssist 使用入门

用于服务器的 Dell SupportAssist 是一款应用程序,该款程序通过主动识别 Dell 服务器中的硬件问题来自动提 供来自 Dell 的支持。在检测到问题时,SupportAssist 自动向 Dell 技术支持开立一个支持案例,并向您发送电 子邮件通知。系统将自动收集排除故障所需的数据,并安全地发送给 Dell 技术支持。收集的数据有助于 Dell 技术支持为您提供适当的解决方案来解决此问题。

Ø

注: 在本说明文件中, 本地系统一词是指要在其中安装 SupportAssist 的服务器; 远程设备是指要 SupportAssist 监测的其它任何服务器。

本说明文件介绍了通过 SupportAssist 监测本地系统和一台远程设备所需的信息。

# 下载 SupportAssist

- 1. 访问 [Dell.com/SupportAssist](http://www.dell.com/SupportAssist)。
- 2. 向下滚动,然后单击企业选项卡。
- 3. 在下载部分,单击用于服务器的 SupportAssist。 此时会显示 Dell 驱动程序详细信息页面。
- 4. 在可用格式部分中,单击下载文件。

## 设置 SupportAssist 监测本地系统

要设置 SupportAssist 来监测本地系统,请安装 SupportAssist,并确保完成 SupportAssist 注册。

#### 前提条件

确保安装 SupportAssist 所在的系统已连接 Internet。如果系统通过代理服务器连接 Internet, 请确保您具备 连接代理服务器所需的详细信息。

有关安装 SupportAssist 的前提条件和最低要求的更多信息,请参阅 [Dell.com/ServiceabilityTools](http://www.dell.com/serviceabilitytools) 上的 *Dell SupportAssist Version 1.0 for Servers User's Guide*(用于服务器的 Dell SupportAssist 版本 1.0 用户指南)。

#### 步骤

- 1. 右键单击 SupportAssist 安装程序包, 然后单击以管理员身份运行。 随即显示欢迎使用 Dell SupportAssist 安装程序页面。
- 2. 单击下一步。 随即显示许可协议页面。
- 3. 阅读 SupportAssist 从受监测设备收集的信息, 然后选择我同意。
- 4. 阅读 Dell 最终用户许可协议, 选择我同意, 然后单击安装。 此时将显示安装已完成页面。
- 5. 单击完成。

SupportAssist 登录页面将在 Web 浏览器窗口中打开。

注: 如果系统是域成员, 则必须提供 [域\用户名] 格式的用户名。例如: MyDomain\MyUsername。 您还可以使用句点 [] 表示本地域。例如: .\Administrator。

- 6. 键入 Microsoft Windows 操作系统的用户名和密码, 然后单击登录。
	- 此时会显示 Dell SupportAssist 设置向导。
- 7. 在欢迎页面中,单击下一步。

SupportAssist 将验证与 Internet 的连接。

- 如果 SupportAssist 能够连接到 Internet, 将显示注册页面。
- 如果 SupportAssist 无法连接到 Internet, 则会显示一条消息, 提示您确认系统是否通过代理服务器连 接 Internet。如果单击是,将显示代理设置页面。

如果系统直接连接 Internet, 但 Internet 连接问题依然存在, 可联系网络管理员以寻求帮助。

- 8. 如果显示代理设置页面:
	- a. 在相应字段中键入代理服务器的 IP 地址或主机名和端口号。
	- b. 如果需要输入用户名和密码来连接代理服务器, 请选择**需要验证**, 然后在相应字段中输入代理服务器 的用户名和密码。
	- c. 单击下一步。

SupportAssist 将验证能否通过代理服务器连接到 Internet。如果连接成功,将显示注册页面。否则,将 显示错误消息。如果代理服务器连接问题依然存在,可联系网络管理员以寻求帮助。

9. 在注册页面上, 提供所需的信息, 然后单击下一步。

如果注册成功,会显示摘要页面。否则将显示错误消息。如果仍无法注册,请与网络管理员联系以寻求帮 助。

10. 在摘要页面中,单击完成。

此时会显示 SupportAssist 案例页面。

SupportAssist 在后台自动执行以下任务:

- 下载从受监测设备收集系统信息所需的 SupportAssist 组件并将其安装在本地系统上。如果系统上已安装 该组件,可能会迁移到与 SupportAssist 兼容的版本。
- 验证本地系统上是否安装了 Dell OpenManage Server Administrator (OMSA):
	- 如果 OMSA 未安装或需要升级,将自动下载并安装建议的 OMSA 版本。本地系统在设备资源清册页面 中将显示 第九正在安装 OMSA 状态。OMSA 安装完成后,状态将变为 第二正常。
	- 如果已安装建议的 OMSA 版本,本地系统在设备资源清册页面中将显示

### 设置 SupportAssist 进行远程设备监测

要设置 SupportAssist 来通过 OMSA 代理监测远程设备,请将该远程设备添加到 SupportAssist 中。

#### 前提条件

- 确保以 SupportAssistAdmins 用户组的成员身份登录 SupportAssist。有关 SupportAssist 用户组的信息, 请参阅 [SupportAssist](#page-5-0) 用户组。
- 确保从安装 SupportAssist 所在的本地系统可访问该远程设备。
- 确保您具有该远程设备的主机名或 IP 地址、用户名和密码。
- 如果远程设备运行的是 Microsoft Windows 操作系统,该设备上必须运行 Windows Management Instrumentation (WMI) 服务。
- 如果远程设备运行的是 Linux 操作系统,该设备上必须运行 Secure Shell (SSH) 服务,并且必须启用密码 验证。(SSH 密码验证默认为启用)。
- 必须打开远程设备上的端口 1311 以用于 OMSA 通信。

有关 OMSA 安装要求的信息,请参阅 [Dell.com/OpenManageManuals](http://www.dell.com/openmanagemanuals) 上的 *Dell OpenManage Server Administrator Installation Guide*(Dell OpenManage Server Administrator 安装指南)。

#### 步骤

- 1. 在设备选项卡中单击 SupportAssist。 此时将显示设备页面。
- 2. 单击 Add(添加)。

此时将显示添加设备窗口。

3. 在相应的字段中键入所需的信息。

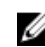

**经注:** 建议您提供该远程设备的主机名。如果主机名不可用,可以提供设备的 IP 地址。

 $\mathbb Z$  注: SupportAssist 需要用户名和密码才能登录设备和运行收集系统信息的组件并将此信息发送至 Dell。因此,您提供的用户名和密码必须:

- 在该设备上具有本地管理员或域管理员权限和 WMI 访问权限(如果设备运行的是 Windows 操 作系统)。
- 具有 Root、超级用户或 Sudo 用户权限(如果设备运行的是 Linux 操作系统)。如果您提供 Sudo 用户的用户名和密码,请确保该用户已添加至 root 组。要将用户添加至 root 组,请在 sudoers 文件中添加以下内容:

```
%root ALL=(ALL) NOPASSWD: ALL - 为 root 组中的所有用户提供权限 <User> 
ALL=(ALL) NOPASSWD: ALL - 为特定用户提供权限
```
■ 注: 如果该设备是 Windows 域成员, 必须提供 [域\用户名] 格式的用户名。例如: MyDomain \MyUsername。也可以使用句点 [.] 表示本地域。例如:.\Administrator。

Linux 用户名示例: root

4. 单击 Add(添加)。

此时会显示**添加设备**窗口,提示您允许 SupportAssist 在该远程设备上配置 SNMP 设置和安装或升级 OMSA。

注: 通过配置 SNMP 可设置远程设备的 SNMP 陷阱(警报)目标,并确保来自该远程设备的警报转 发至安装 SupportAssist 所在的本地系统。

#### 小心: 如果未进行 OMSA 和 SNMP 配置,SupportAssist 将无法识别该远程设备上可能发生的硬件 问题。

5. 单击确定。

此设备将在设备资源清册页面中列示相应的状态:

- 如果 SupportAssist 正在配置 SNMP 设置, 远程设备将显示 | 正在配置 SNMP 状态。
- 如果 SupportAssist 正在安装或升级 OMSA, 远程设备将显示 **上去在安装 OMSA** 状态。

在安装 OMSA 安装和配置 SNMP 完成后, 设备状态变为

<span id="page-5-0"></span>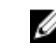

 $\mathcal{L}$  注: 如果您在 SupportAssist 中添加远程设备遇到问题, 可以尝试通过替代方法添加远程设备(仅限 Dell 第 12 代和第 13 代 PowerEdge 服务器)。有关通过替代方法添加远程设备的信息,请参阅 [Dell.com/](http://www.dell.com/serviceabilitytools) [ServiceabilityTools](http://www.dell.com/serviceabilitytools) 上的 *Dell SupportAssist Version 1.0.1 for Servers User's Guide*(用于服务器的 Dell SupportAssist 版本 1.0.1 用户指南)

# 查看案例和设备

- 1. 要查看 SupportAssist 自动创建的支持案例,请单击案例选项卡。
- 2. 要查看在 SupportAssist 中添加的受监测设备,请单击设备选项卡。 您还可以在设备选项卡上查看 SupportAssist 功能在每台受监测设备上的状态。如果设备设置或配置有问

题,设备将显示 警告或 错误状态。此错误状态显示为链接,您可以单击该链接来查看问题说明 和可能的解决步骤。

## 登录 SupportAssist

- 1. 双击 SupportAssist 桌面图标以打开 SupportAssist 用户界面。 随即将显示 SupportAssist 登录窗口。
- 2. 在相应字段中键入用户名和密码。

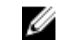

么注:您必须提供属于 SupportAssistAdmins 或 SupportAssistUsers 用户组成员的用户帐户的用户名 和密码。有关 SupportAssist 用户组的信息, 请参阅 SupportAssist 用户组。

 $\mathbb{Z}$  注: 如果安装 SupportAssist 的设备是域成员, 必须提供 [域\用户名] 格式的用户名。例如: MyDomain\MyUsername。您也可以使用句点 [] 表示本地域。例如: .\Administrator。

3. 单击登录。

此时会显示 SupportAssist 案例页面。

### SupportAssist 用户组

SupportAssist 通过在 SupportAssist 安装期间创建的以下用户组维护安全权限:

- SupportAssistAdmins 默认情况下,将向此组添加 Windows 本地管理员或域管理员组的成员。
- SupportAssistUsers 默认情况下,将向此组添加 Windows 用户或域用户组的成员。

您也可以根据您的偏好将用户添加至其中的任意一组。有关 SupportAssist 用户组的更多信息,请参阅 [Dell.com/ServiceabilityTools](http://www.dell.com/serviceabilitytools) 上的 *Dell SupportAssist Version 1.0.1 for Servers User's Guide*(用于服务器的 Dell SupportAssist 版本 1.0.1 用户指南) 。

### 相关说明文件和资源

除了本指南以外, 您还可以访问位于 Dell 支持站点的以下指南。

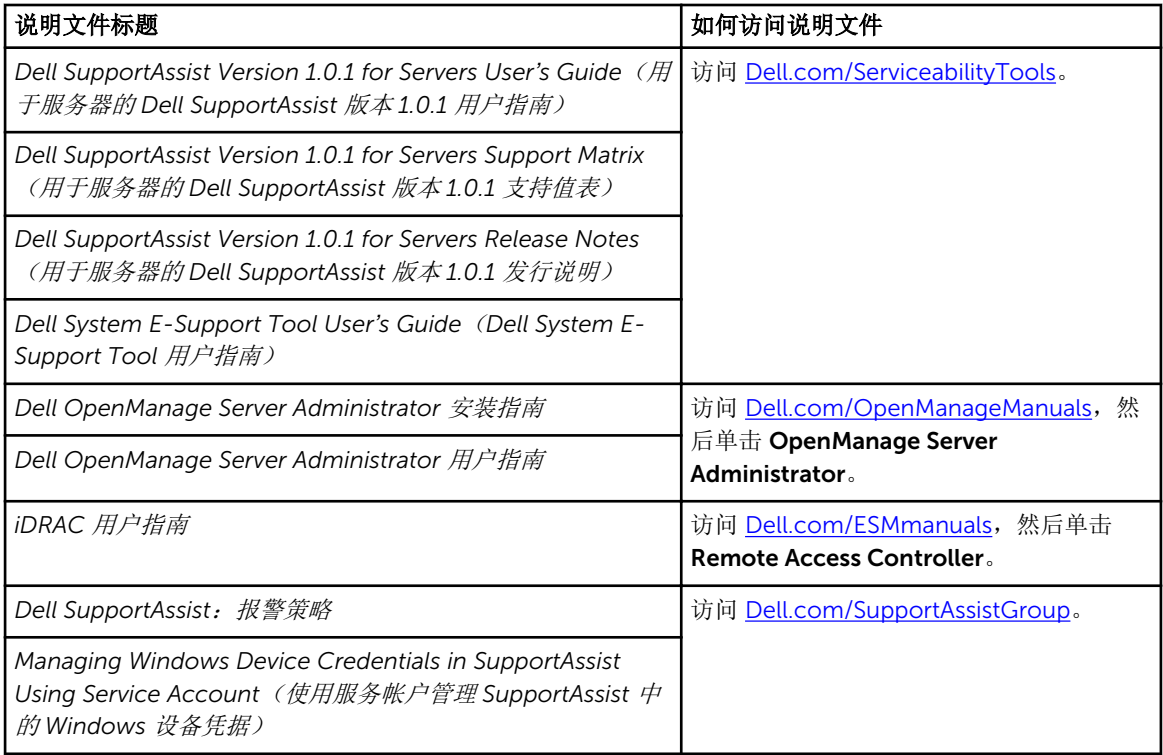

### 视频教程

您可以访问以下关于用于服务器的 SupportAssist 的视频教程。

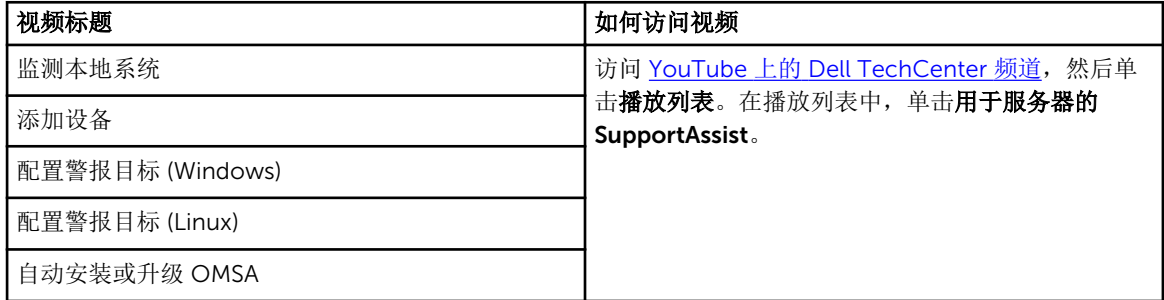

### SupportAssist 社区

您还可以在 [Dell.com/SupportAssistGroup](http://www.dell.com/supportassistgroup) 上的 SupportAssist 社区论坛找到视频教程、同行交流、用户指南 以及其他有用的信息。

### Dell 远程咨询服务

您可以使用现有的 Dell 远程咨询服务合约, 或订购此服务并与系统管理部署专家安排时间以便进行 SupportAssist 安装、设置和配置的全程部署。有关更多信息,请参阅说明文件[远程咨询服务的服务说明。](http://www.dell.com/learn/us/en/vn/shared-content~services~en/documents~dell-remote-consulting-services.pdf)